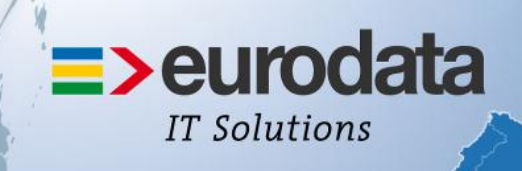

## europaweit für Sie vor Ort

# bedrewe

Gewerbesteuer & Körperschaftsteuer

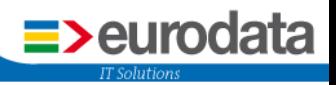

## **Inhaltsverzeichnis**

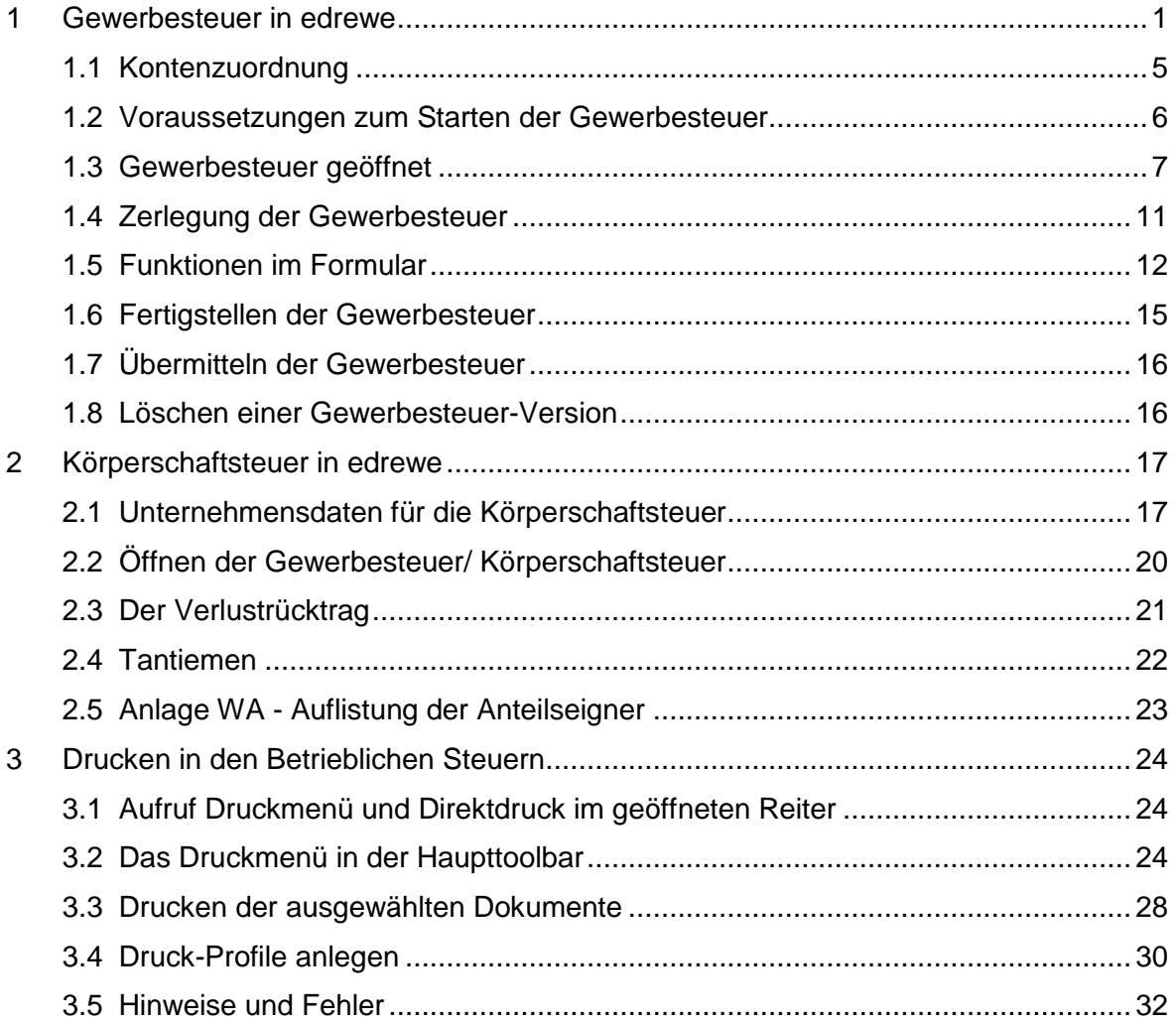

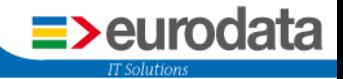

## <span id="page-2-0"></span>**1 Gewerbesteuer in edrewe**

Die Gewerbesteuer als auch die Körperschaftsteuer finden Sie in **edrewe** im Systembereich *Steuern* als auch im Systembereich *Jahresabschluss*.

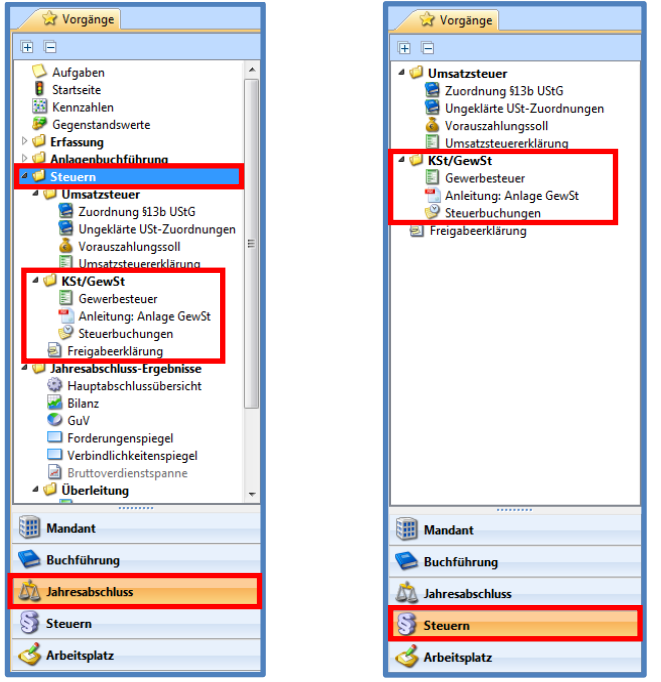

Gehen Sie bitte zuerst in die Unternehmensdaten ihres betreffenden Mandanten über:

Systembereich: **Mandant** anschließend im Arbeitsbereich bei **Unternehmen** auf Unternehmensdaten bearbeiten.

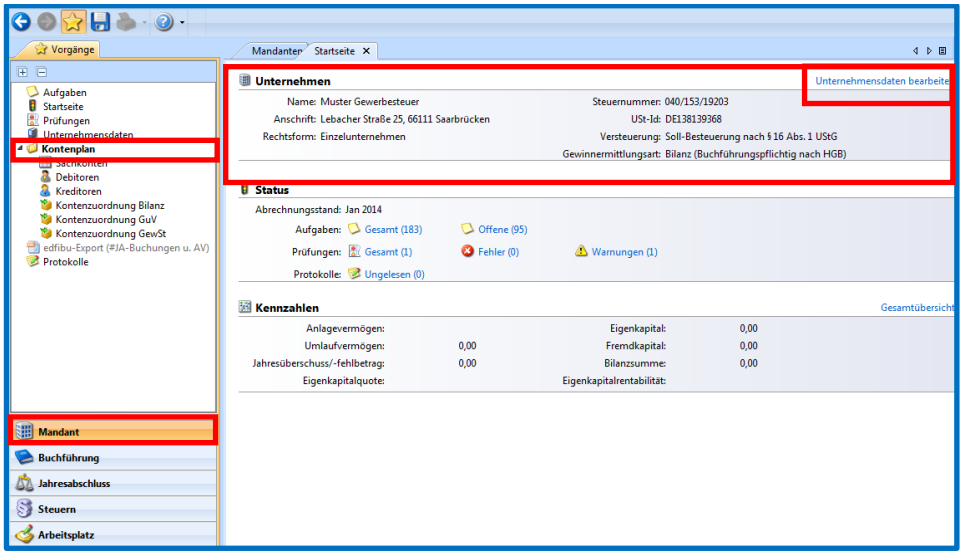

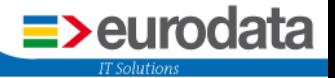

Im Dialogfenster *Steuerdaten bearbeiten* (aufzurufen über Anpassen in der Rubrik *Steuerdaten*) wird Ihnen in der linken Rubrik der Punkt *Gewerbesteuer* angezeigt. Gehen Sie bitte auf diesen Auswahlpunkt und markieren Sie den Unternehmenssitz. Anschließend kann der Unternehmenssitz bearbeitet werden.

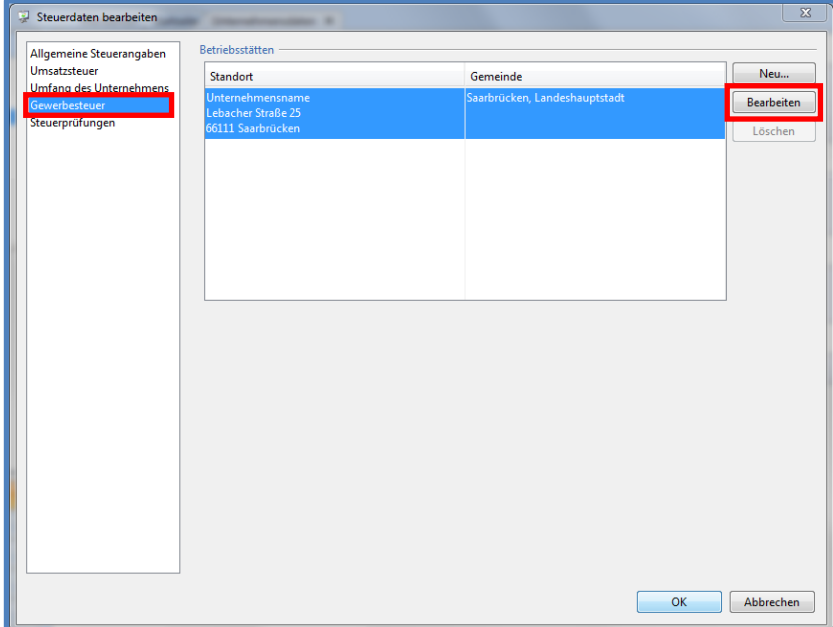

Im sich nun öffnenden Fenster können Sie die Betriebsstätte bearbeiten. Über eine Suchfunktion finden Sie die entsprechende Gemeinde mit dem dazugehörigen Hebesatz.

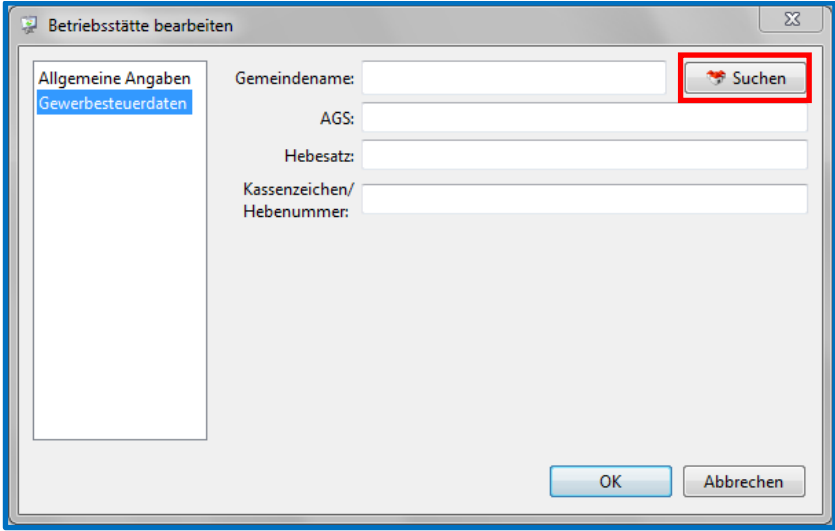

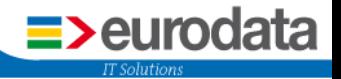

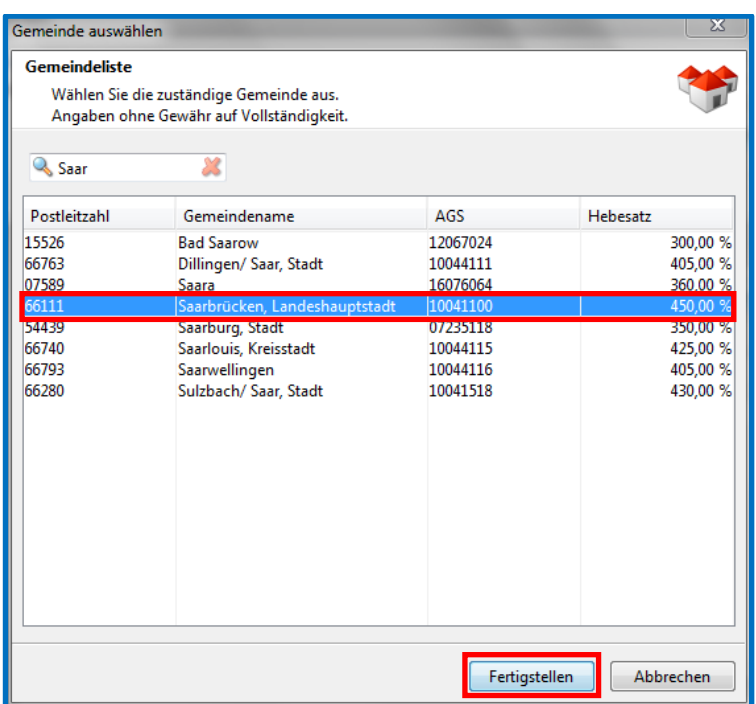

Haben Sie sich die entsprechende Gemeinde ausgewählt, werden der Gemeindeschlüssel (AGS) sowie der dazugehörige Hebesatz in die Felder eingefügt.

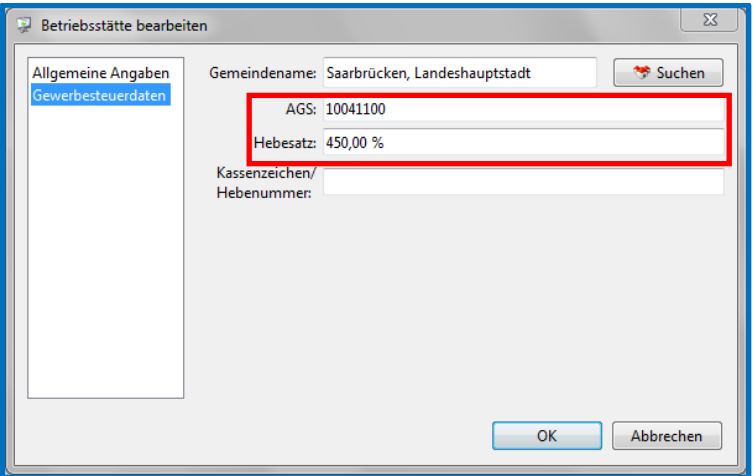

#### **Hinweis:**

Kontrollieren Sie bitte stets den Hebesatz der betreffenden Gemeinde. Die hinterlegte Vorschlagsliste vom statistischen Bundesamt muss nicht den korrekten (zum Veranlagungszeitraum gültigen) Hebesatz der Gemeine beinhalten.

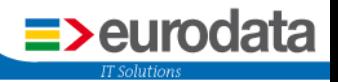

Bei Aufruf der Gewerbesteuer wird die Wertübergabe angezeigt:

Dazu gehen Sie bitte im Bereich Systembereich auf *Steuern* und anschließend im Navigationsbaum auf *KSt/GewSt Gewerbesteuer*.

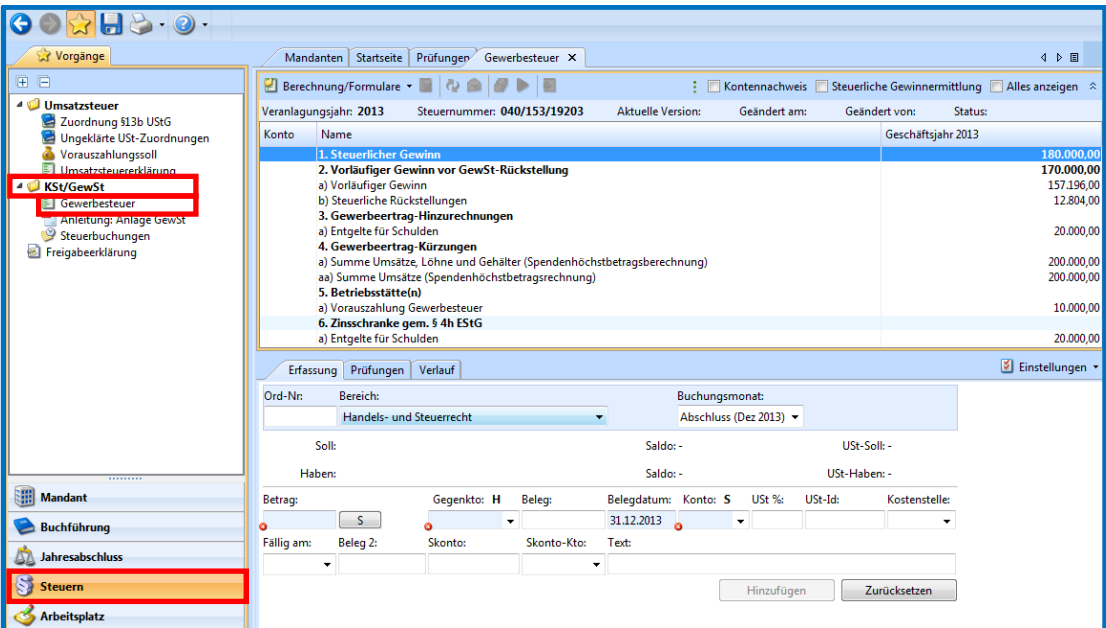

Wünschen Sie in der Darstellung Kontennachweise, so markieren Sie bitte das entsprechende Auswahlfeld:

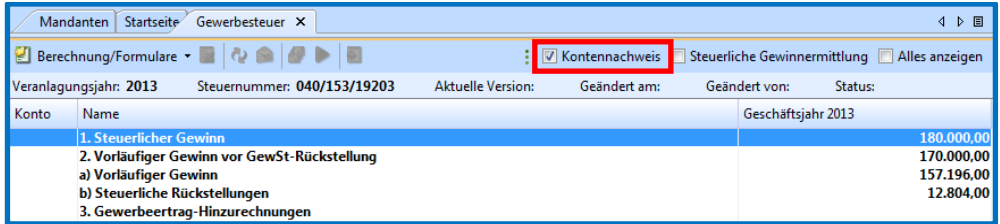

Sollen Zahlen aus der Steuerlichen Gewinnermittlung angezeigt werden, so ist ebenfalls das dazugehörige Auswahlfeld zu markieren.

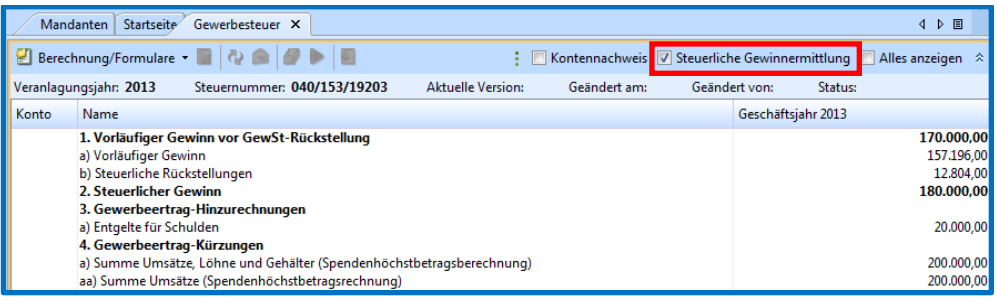

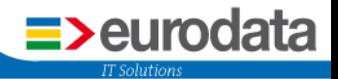

## <span id="page-6-0"></span>**1.1 Kontenzuordnung**

Eine Übersicht über die Gewerbesteuerposten und die zugehörigen Konten finden Sie im Systembereich *Mandant* im Navigationsbaum *Kontenplan Kontenzuordnung GewSt*.

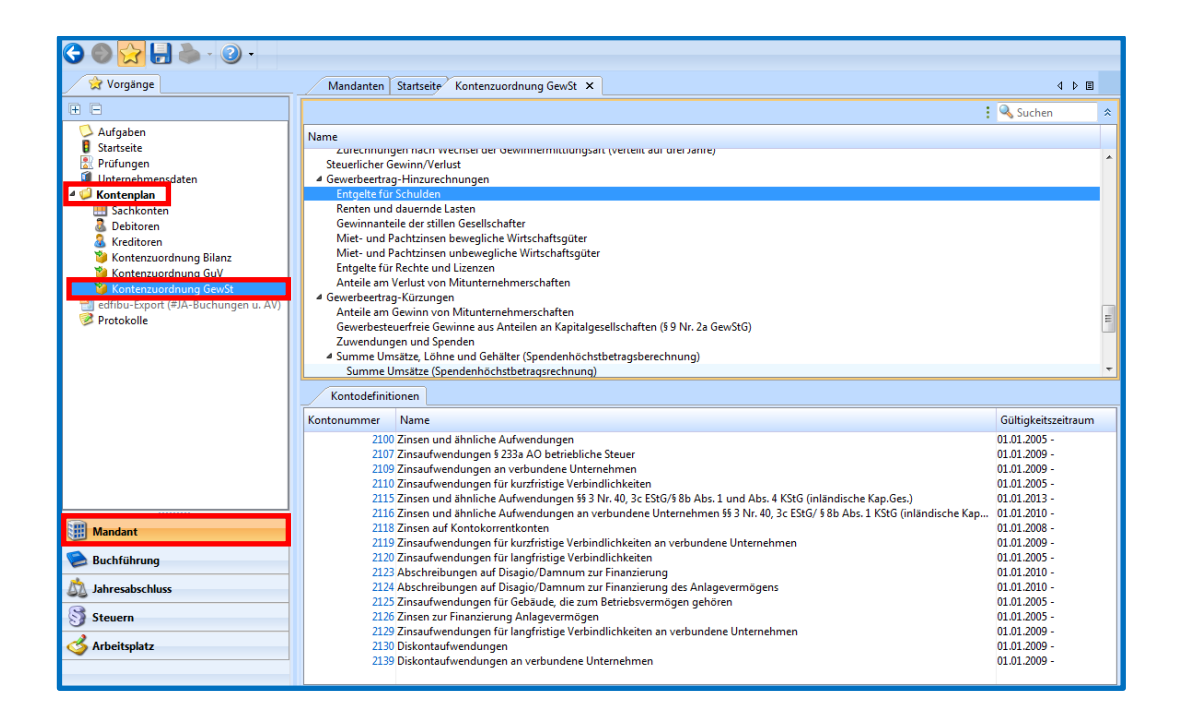

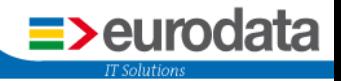

## <span id="page-7-0"></span>**1.2 Voraussetzungen zum Starten der Gewerbesteuer**

Folgende Voraussetzungen müssen erfüllt sein:

■ "Microsoft®. Net Framework 4" muss auf Ihrem Rechner installiert sein. Ist dies nicht der Fall, muss eine Installation durch den Systemadministrator vorgenommen werden (siehe Systemsteuerung/Programme).

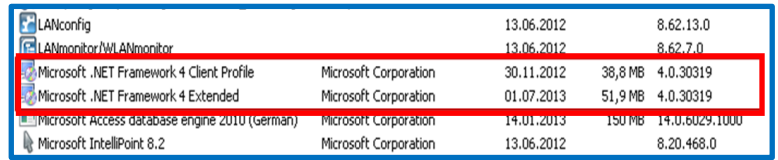

 Beim erstmaligen Start und einem Update für die Gewerbesteuer über *Formulare Neue Version: GEWST (1)* erscheint ein neues Dialogfenster, welches Sie zur Installation der Gewerbesteuer auffordert. Nur durch diese Installation ist der Aufruf der Gewerbesteuer möglich.

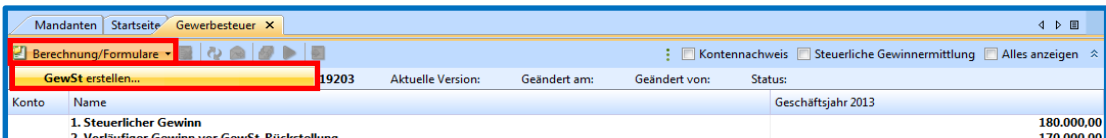

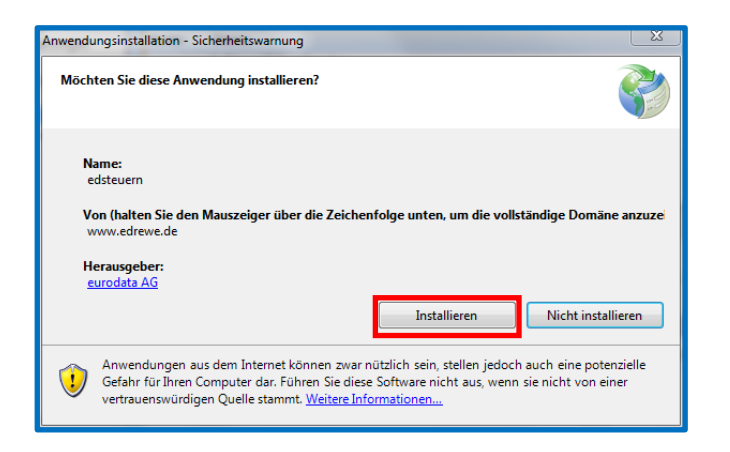

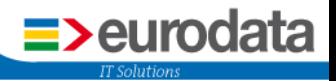

## <span id="page-8-0"></span>**1.3 Gewerbesteuer geöffnet**

Nachdem die Voraussetzungen aus Punkt 1.2 erfüllt sind, öffnet sich die Gewerbsteuer. Neben **edrewe** erscheint eine neue Schaltfläche in Ihrer Taskleiste für die Gewerbesteuer.

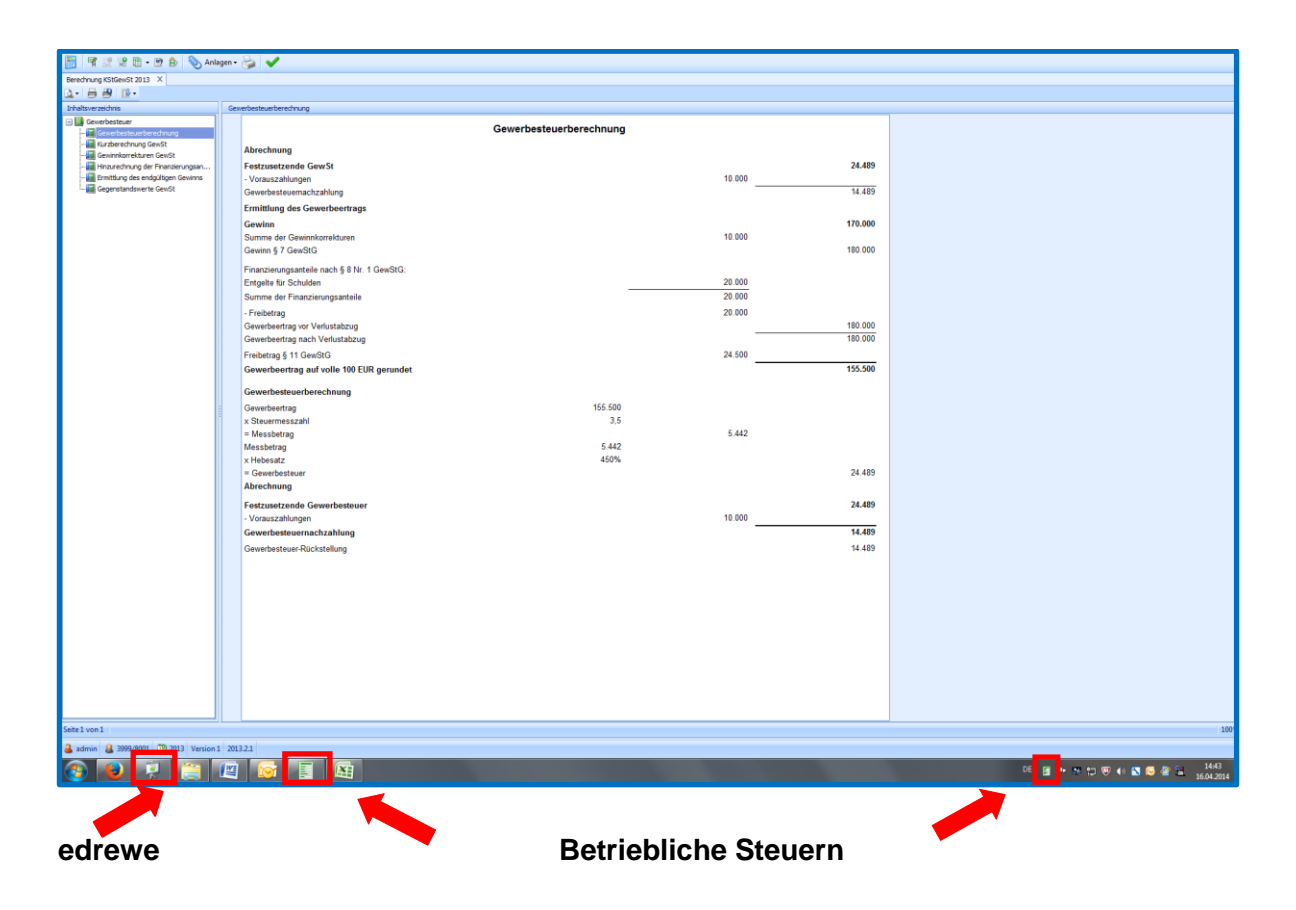

#### **1.3.1 Die Haupttoolbar in der Gewerbesteuer**

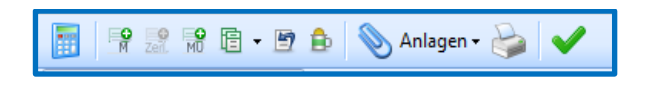

Erläuterungen hierzu:

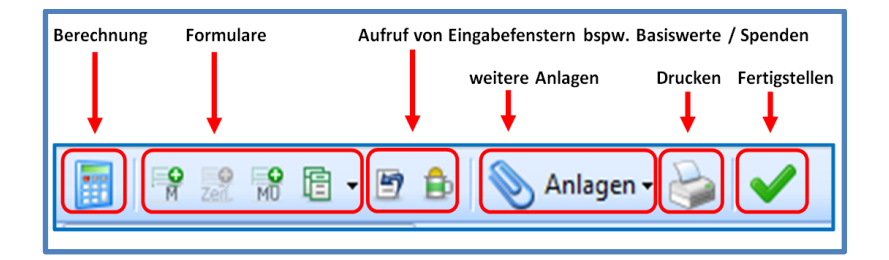

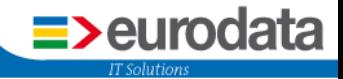

Bei der Gewerbesteuer sehen Sie untergeordnet verschiedene Berechnungsarten, die zur Auswahl stehen.

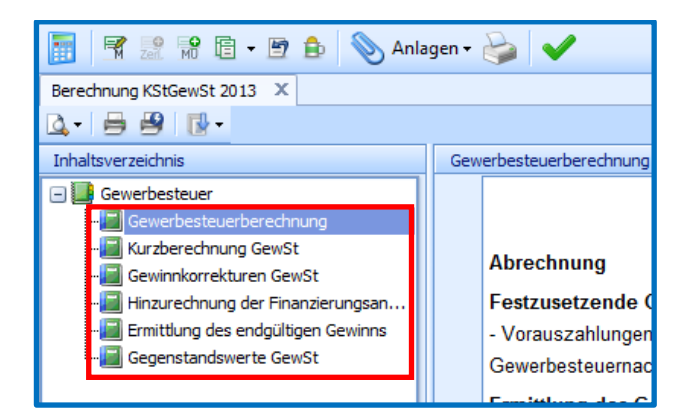

Durch Aufruf eines bestimmten Formulars, wird Ihnen im Arbeitsbereich das entsprechende Formular angezeigt.

Beispiel : GewSt 1A

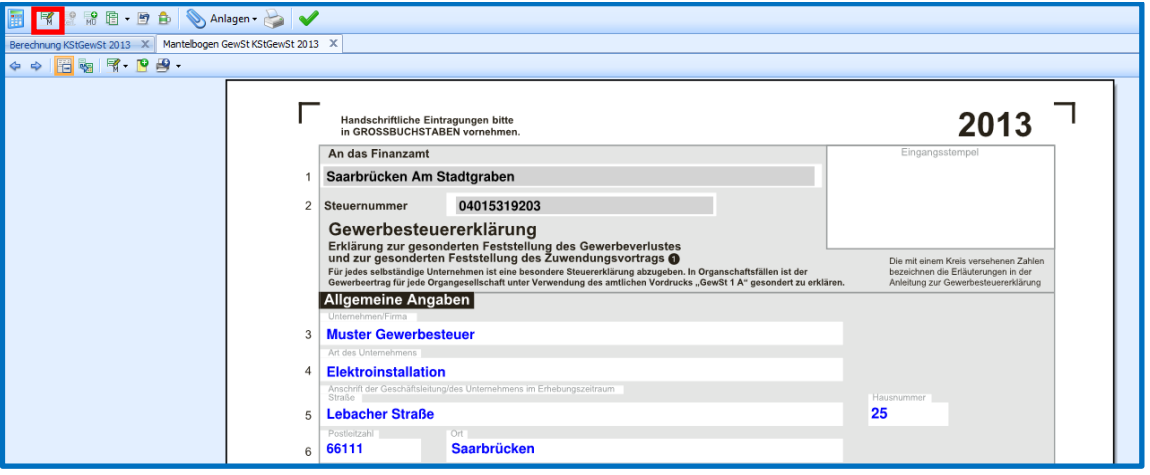

Das aufgerufene Formular ist mit Daten aus **edrewe** gefüllt. Alle Felder (gefüllt und ungefüllt) können manuell geändert werden.

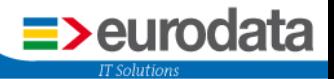

Durch Anklicken der gelben Kästchen (rechts im Formular) werden Dialogfenster geöffnet.

Beispiel: **GewSt 1A - Gewerbesteuer -Basiswerte** (auch aufrufbar in der Haupttoolbar, siehe Seite 10).

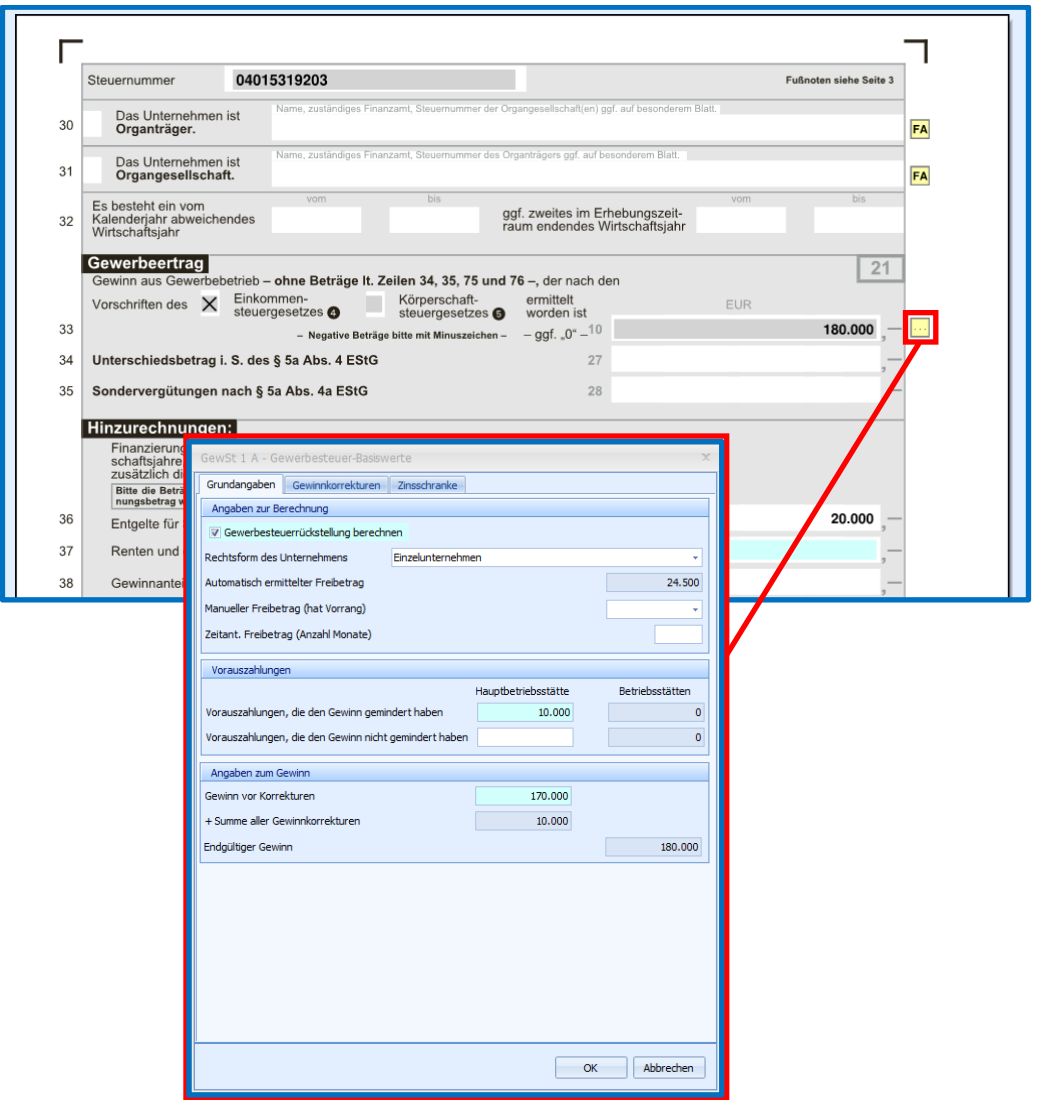

Neben dem Formular GewSt 1A haben Sie auch Zugriff auf weitere Formulare, die in Verbindung mit der Gewerbesteuer stehen. Dazu gehen sie in der Haupttoolbar folgenden Weg:

![](_page_10_Picture_5.jpeg)

![](_page_11_Picture_0.jpeg)

Geht man in der Hauptoolbar auf den Button *GewSt 1A - Gewerbesteuer -Basiswerte*, erscheinen die Basiswerte für die Gewerbesteuer, deren Felder durch die Eingaben in **edrewe** gefüllt werden. Diese sind alle überschreibbar.

![](_page_11_Picture_59.jpeg)

#### **1.3.2 Aktualisieren der Werte im Gewerbesteuer-Formular**

Wenn Sie in **edrewe** Buchungen vornehmen und das Gewerbesteuer-Fenster geöffnet haben (beispw. auf einem 2. Bildschirm an ihrem Arbeitsplatz), können Sie mit Betätigen des Buttons Werte im Formular aktualisieren. Haben Sie im Formular automatisch gefüllte Werte manuell abgeändert, werden diese nur überschrieben, wenn sich der Wert im Rechnungswesen verändert hat.

![](_page_12_Picture_0.jpeg)

## <span id="page-12-0"></span>**1.4 Zerlegung der Gewerbesteuer**

Nachdem für Ihr Unternehmen eine weitere Betriebsstätte angelegt ist (Anlegen einer Betriebsstätte siehe *Punkt 1* im Skript), haben Sie in der Gewerbesteuer die Möglichkeit das Formular "**Erklärung für die Zerlegung des Gewerbesteuermessbetrags**" zu bearbeiten.

![](_page_12_Picture_3.jpeg)

Durch Anklicken der gelben Kästchen (rechts im Formular) werden Dialogfenster geöffnet. Hier können Sie im Dialogfenster die entsprechenden Werte eintragen.

![](_page_12_Picture_59.jpeg)

![](_page_13_Picture_0.jpeg)

Gebuchte Gewerbesteuervorauszahlungen werden immer der Hauptbetriebsstätte zugeordnet. Die gezahlten Gewerbesteuervorauszahlungen können Sie auf die Betriebsstätten verteilen.

![](_page_13_Picture_60.jpeg)

## <span id="page-13-0"></span>**1.5 Funktionen im Formular**

#### **1.5.1 Funktionen im Kontextmenü (rechter Mausklick)**

Wenn Sie mit dem Mauszeiger in das jeweilige Zahlenfeld gehen, können Sie im Kontextmenü (rechte Maustaste) verschiedene Funktionen ausführen. Beispielsweise Anhängen einer Notiz, Auflistung oder kopieren… .

![](_page_13_Picture_61.jpeg)

![](_page_14_Picture_0.jpeg)

#### **1.5.2 Abändern von Werten mittels F2-Taste**

Möchten Sie in den Feldern die Werte ändern, können Sie diese einfach überschreiben. Mit der F2-Taste können Sie auswählen zwischen:

- **Eingabe (eingegebener Wert)**
- Rechnungswesen (Wert aus dem Rechnungswesen von **edrewe** gefüllt)
- Standardwert (Wert wird auf 0 gesetzt)

![](_page_14_Picture_86.jpeg)

#### **1.5.3 Anlegen eines Formulars**

Möchten Sie ein Formular anlegen, so gehen Sie bitte für das entsprechende Formular auf den Button (hier: Anlage MU).

![](_page_14_Picture_9.jpeg)

Es öffnet sich nun ein Fenster mit dem Formular, welches Sie nun ausfüllen können.

![](_page_14_Picture_87.jpeg)

![](_page_15_Picture_0.jpeg)

#### **1.5.4 Löschen von erstellten Formularen**

Bereits angelegte Formulare können Sie über die Formularverwaltung wieder löschen.

Dazu gehen Sie bitte auf **Anlagen Formularverwaltung**.

![](_page_15_Picture_4.jpeg)

Im sich öffnenden Fenster löschen Sie bitte das entsprechende Formular, indem Sie in der betreffenden Zeile auf den dargestellten Papierkorb klicken und anschließend mit OK bestätigen.

![](_page_15_Picture_70.jpeg)

Anschließend wird der Button des betreffenden Formulars mit einem "+"-Zeichen dargestellt.

![](_page_15_Picture_8.jpeg)

![](_page_16_Picture_0.jpeg)

## <span id="page-16-0"></span>**1.6 Fertigstellen der Gewerbesteuer**

Die Gewerbesteuer wird fertiggestellt, indem Sie in der Toolbar den Button *Fertigstellen* anklicken.

![](_page_16_Picture_3.jpeg)

Die Gewerbesteuer wird anschließend geschlossen und gespeichert. Muss eine Gewerbesteuer-Rückstellung /-Forderung gebucht werden, öffnet sich automatisch das Fenster *Steuerbuchungen* in **edrewe**.

Auch aufzurufen über:

Systembereich *Steuern* Navigationsbereich *KSt/GewSt Steuerbuchungen*

oder

Systembereich *Jahresabschluss*  Navigationsbereich *KSt/GewSt Steuerbuchungen*

![](_page_16_Picture_91.jpeg)

![](_page_17_Picture_0.jpeg)

Die fertiggestellte Gewerbesteuer wird in **edrewe** wie folgt dargestellt:

![](_page_17_Picture_77.jpeg)

## <span id="page-17-0"></span>**1.7 Übermitteln der Gewerbesteuer**

Klicken Sie dazu im Arbeitsbereich den Button **GewSt übermitteln** an.

![](_page_17_Picture_78.jpeg)

Es öffnet sich anschließend ein Dialogfenster, indem Sie die Übermittlung direkt oder zu einem späteren Zeitpunkt tätigen können. Die Versendung der Gewerbesteuer und die Anzeige des Übertragungsprotokolls erfolgt analog zur Umsatzsteuer.

## <span id="page-17-1"></span>**1.8 Löschen einer Gewerbesteuer-Version**

Möchten Sie die aktuellste Gewerbesteuer-Version löschen gehen Sie bitte auf den Button "*Aktuelle Version löschen.*". Dadurch wird die aktuellste Version gelöscht. Sollten Sie bereits davor eine Gewerbesteuererklärung angelegt haben, ist diese weiterhin vorhanden!

![](_page_17_Picture_79.jpeg)

![](_page_18_Picture_0.jpeg)

## <span id="page-18-0"></span>**2 Körperschaftsteuer in edrewe**

**Hinweis:** Im Folgenden werden Ihnen die Besonderheiten im Umgang mit der Körperschaftsteuer erläutert. Funktionen, welche in der Gewerbesteuer gleich sind (wie bspw. das Anlegen, Löschen und Übermitteln) werden an dieser Stelle nicht mehr erneut erläutert. Sollten Sie dafür eine Anleitung benötigen, schauen Sie bitte in die entsprechenden Punkte in der Gewerbesteuer.

## <span id="page-18-1"></span>**2.1 Unternehmensdaten für die Körperschaftsteuer**

Zum Vornehmen einer Körperschaftsteuererklärung müssen in **edrewe** bestimmte Daten in den Unternehmensdaten hinterlegt sein die Im Folgenden aufgelistet werden.

#### **Bankverbindung**

Die Bankverbindung im Bereich Unternehmensdaten auf Anpassen klicken unter

![](_page_18_Picture_71.jpeg)

![](_page_19_Picture_0.jpeg)

![](_page_19_Picture_24.jpeg)

Im folgenden Dialogfenster sind Die Bankdaten einzutragen. Diese werden später ins Formular der Körperschaftsteuer eingespielt.

![](_page_19_Picture_25.jpeg)

![](_page_20_Picture_0.jpeg)

![](_page_20_Picture_46.jpeg)

#### **Geschäftsführer**

Für das Versenden der Körperschaftsteuer ist der gesetzliche Vertreter der Gesellschaft einzutragen und muss in den Unternehmensdaten eingepflegt werden.

#### **Gesellschafter**

Die Gesellschafter der GmbH sind ebenfalls in den Unternehmensdaten mit der Höhe ihres Gesellschaftsanteils einzutragen. In den Unternehmensdaten sehen Sie dann die entsprechenden Geschäftsführer wie folgt angezeigt:

![](_page_20_Picture_47.jpeg)

![](_page_21_Picture_0.jpeg)

## <span id="page-21-0"></span>**2.2 Öffnen der Gewerbesteuer/ Körperschaftsteuer**

Unter *Steuern* gehen Sie im Navigationsbaum auf *KSt/GewSt KSt/GewSt* und öffnen die Betrieblichen Steuern im Arbeitsbereich über *Berechnung/Formulare*.

![](_page_21_Picture_54.jpeg)

Es erscheint im Arbeitsbereich die Berechnung der Körperschaftsteuer.

In der Haupttoolbar sind die verschiedenen Formulare der Gewerbe- und Körperschaftsteuer angezeigt.

![](_page_21_Picture_55.jpeg)

![](_page_22_Picture_0.jpeg)

## <span id="page-22-0"></span>**2.3 Der Verlustrücktrag**

Den Verlustrücktrag können Sie durch anklicken des entsprechenden Buttons in der Haupttoolbar vornehmen.

![](_page_22_Picture_3.jpeg)

Es öffnet sich das Dialogfenster indem Sie den Verlustrücktrag eingeben können. Nachdem Werte eingetragen sind und die Körperschaftsteuer geschlossen ist, werden dafür in **edrewe** automatische Buchungen erzeugt.

![](_page_22_Picture_48.jpeg)

![](_page_23_Picture_0.jpeg)

## <span id="page-23-0"></span>**2.4 Tantiemen**

Das Erfassungsfenster für die Eingabe der Tantiemen öffnet sich durch Betätigen des Buttons in der Haupttoolbar.

Mit "Neu" **B** legen Sie einen Tantiemen-Empfänger an. Anschließend können Sie in der Bemessungsgrundlage die entsprechenden Felder füllen.

*Im folgenden Beispiel sind 20.000 € selbst berechnete Tantieme eingegeben*.

Mit *OK* schließen Sie die Eingabe und die Körperschaftsteuer wird unter Berücksichtigung der Tantieme berechnet. Nachdem Werte eingetragen sind und die Körperschaftsteuer geschlossen ist, werden dafür in **edrewe** automatische Buchungen erzeugt.

![](_page_23_Picture_62.jpeg)

![](_page_24_Picture_0.jpeg)

In der Körperschaftsteuerberechnung finden Sie die Berücksichtigung der Tantiemen-Rückstellung.

![](_page_24_Picture_63.jpeg)

**Hinweis:** Erfassen Sie die Tantiemen-Rückstellungs-Buchung nicht manuell in den Abschlussbuchungen in **edrewe**. Nutzen Sie die Tantiemen-Erfassung mit automatischen Buchungen im Bereich der Körperschaftsteuer.

## <span id="page-24-0"></span>**2.5 Anlage WA - Auflistung der Anteilseigner**

Die in **edrewe** angelegten Anteilseigner (Gesellschafter) werden in der Anlage WA mit ihrer Adresse, Beteiligungshöhe, Besitzdauer und Ihren Steuerdaten angezeigt. Für ein erfolgreiches Fertigstellen der Körperschaftsteuer muss in Zeile 26 (für 2012 in Zeile 21!) Ja oder Nein angekreuzt werden.

![](_page_24_Picture_64.jpeg)

![](_page_25_Picture_0.jpeg)

## <span id="page-25-0"></span>**3 Drucken in den Betrieblichen Steuern**

## <span id="page-25-1"></span>**3.1 Aufruf Druckmenü und Direktdruck im geöffneten Reiter**

Das Druckmenü können Sie über den Button Drucken  $\Box$  unter dem geöffneten Reiter aufrufen. Hier können Sie den entsprechenden Drucker, als auch die Anzahl der Ausdrucke festlegen. Wenn Sie diesen Dialog mit OK bestätigen wird nur die im Reiter geöffnete Berechnung gedruckt (im unteren Bild: Körperschaftssteuerberechnung KSt 1 A).

Über den Direktdruck B können Sie das im Reiter geöffnete Dokument ohne vorherigen Aufruf des Druckmenüs direkt drucken.

![](_page_25_Picture_5.jpeg)

## <span id="page-25-2"></span>**3.2 Das Druckmenü in der Haupttoolbar**

Das Druckmenü rufen Sie über die Symbolschaltfläche **Drucken** in der Haupttoolbar auf.

![](_page_25_Picture_8.jpeg)

![](_page_26_Picture_0.jpeg)

#### **3.2.1 Druckeinstellung "Nach Formular"**

Bei der voreingestellten Druckeinstellung "Nach Formular" findet eine formularbezogene Sortierung statt. Die einem Formular zugehörigen Anlagen, wie z.B. Notizen und u.a., werden mit dem Formular untereinander aufgeführt.

![](_page_26_Picture_58.jpeg)

#### **3.2.2 Druckeinstellung "Nach Belegtyp"**

Haben sie in der Drucksortierung die Einstellung "Nach Belegtyp" ausgewählt, so wird der Ausdruck in folgender Reihenfolge stattfinden:

Formular, Notizen, Auflistungen, Berechnungen und Hinweise.

![](_page_26_Picture_59.jpeg)

![](_page_27_Picture_0.jpeg)

#### **3.2.3 Auswahl zu druckender Dokumente**

Voreingestellt ist im Druckmenü die Auswahl "*Standard*". Hierbei handelt es sich um alle Formulare sowie die Berechnungen.

![](_page_27_Picture_131.jpeg)

Möchten Sie nur bestimmte Dokumente ausdrucken, haben Sie verschiedene Möglichkeiten im Auswahlfenster:

![](_page_27_Picture_5.jpeg)

- Standard = alle Dokumente, außer *Hinweise* werden ausgewählt
- Nur interne = es werden nur die *Hinweise* ausgewählt
- $\blacksquare$  Keine  $\blacksquare$  = alle gesetzten Häkchen werden deaktiviert
- $\blacksquare$  Alle  $\blacksquare$  alle Dokumente sind zum Druck ausgewählt
- $\blacksquare$  Nach Typ  $\blacksquare$  = Auswahl nach bestimmten Typ
- $\blacksquare$  Benutzerdefiniert = benutzerdefinierte Auswahl.

![](_page_28_Picture_0.jpeg)

#### > Druckauswahl "**Nach Typ**"

Haben Sie die Druckauswahl *"Nach Typ"* gewählt, wird automatisch die sich darunter stehende Combobox zur Typendefinierung freigegeben. Sie können dort die gewünschten Dokumententypen auswählen.

![](_page_28_Picture_77.jpeg)

Nach Verlassen der Combobox wird die Auswahl auf das Druckmenü angewendet. Sie sehen, dass hier Formulare und Berechnungen ausgewählt sind und die Notizen nicht gedruckt werden. Wenn Sie die Betrieblichen Steuern verlassen, wird die getroffene Auswahl für den entsprechenden Mandanten abgespeichert.

![](_page_28_Picture_78.jpeg)

#### "*Auswahl speichern*"

Jede getroffene Auswahl können Sie abspeichern und mit einem individuellen Namen versehen. Klicken sie dazu auf "*Auswahl speichern*". Anschließend vergeben Sie den Dateinamen. Hierbei wird eine benutzerdefinierte Auswahl angelegt.

![](_page_28_Picture_79.jpeg)

![](_page_29_Picture_0.jpeg)

Es erscheint folgendes Fenster, indem Sie einen Namen vergeben müssen. Das Häkchen bei "Mandantenübergreifend bereitstellen" ist automatisch gesetzt und darf nicht verändert werden.

![](_page_29_Picture_98.jpeg)

#### "*Auswahl laden*"

Mit der Funktion *"Auswahl laden"* wird die Übersicht aller gespeicherten Profile geöffnet.

![](_page_29_Picture_99.jpeg)

## <span id="page-29-0"></span>**3.3 Drucken der ausgewählten Dokumente**

![](_page_29_Picture_100.jpeg)

Sind bei geöffnetem Druckmenü Änderungen in den Formularen erfolgt oder kamen neue Formulare hinzu, kann mit der Schaltfläche *"Aktualisieren"* der Inhalt des Druckmenüs direkt aktualisiert werden.

![](_page_29_Picture_9.jpeg)

Mit der Schaltfläche *"Direktdruck"* startet der Anwender den Druck der ausgewählten Dokumente, ohne dass die Druckeinstellungen geöffnet werden.

![](_page_29_Picture_11.jpeg)

Individuelle Einstellungen für den Druck von Formularen, Berechnungen, Anlagen können mit dem Betätigen der Schaltfläche "*Druckeinstellungen"* vorgenommen werden.

![](_page_30_Picture_0.jpeg)

Anschließend erscheint folgendes Dialogfenster:

![](_page_30_Picture_32.jpeg)

Es kann für jeden Belegtyp eine individuelle Einstellung vorgenommen werden. Sie können zum Beispiel für jeden Belegtyp einen anderen Drucker festlegen. Formulare können im A3- Format, Berechnungen im A4-Format ausgedruckt werden.

![](_page_30_Picture_33.jpeg)

![](_page_31_Picture_0.jpeg)

Im mittleren und unteren Bereich des Dialogfensters wird der gewünschte Drucker hinterlegt. Über die Eigenschaften öffnet sich der individuelle Druckertreiber-Dialog.

Außerdem befinden sich hier die Einstellungen für die verschiedenen Formate (A4 und A3). Diese können individuell für jede Größe erfolgen.

Beachten Sie dabei, dass hier vorgenommene Einstellungen ausschließlich für den Druckbereich der Betrieblichen Steuern gelten und NICHT in den allgemeinen Druckeinstellungen des jeweiligen Druckers gespeichert werden.

![](_page_31_Picture_77.jpeg)

Voreingestellt ist in diesem Bereich ist *"Automatisch erkennen"* sowie der gesetzte Haken bei *"Auf Papiergröße skalieren"*.

## <span id="page-31-0"></span>**3.4 Druck-Profile anlegen**

Für das Ausdrucken können Sie sich Ihr individuelles Profil anlegen. Dazu gehen Sie in die Druckeinstellungen und verändern die Druckereinstellungen auf Ihre Wünsche (siehe **3.3**).

![](_page_31_Picture_78.jpeg)

![](_page_32_Picture_0.jpeg)

Im Beispiel ändern wir für den A3-Druck die A3-Unterstützung von "Automatisch erkennen" auf "*A3-Dokumente auf A4-Seiten ausgeben*".

![](_page_32_Picture_72.jpeg)

Nachdem Sie im *OK* geklickt haben öffnet sich ein neues Dialogfenster, in welchem Sie dem neuen Profil einen Namen vergeben.

![](_page_32_Picture_73.jpeg)

Anschließend erscheint in der Toolbar das erstellte Profil. Wenn Sie anschließend auf *Direktdruck* klicken, werden die Dokumente nach den Einstellungen, die im Profil hinterlegt sind, gedruckt.

![](_page_32_Figure_6.jpeg)

**Hinweis:** Die erstellten Druck-Profile für die Steuern sind nur auf dem Rechner abgespeichert, auf welchem sie auch erstellt wurden.

![](_page_33_Picture_0.jpeg)

## <span id="page-33-0"></span>**3.5 Hinweise und Fehler**

Hinweise und Fehler zur Gewerbe- und Körperschaftsteuer können Sie im Druckmenü unter *Hinweise* entnehmen. Klicken Sie dazu auf die Verlinkung der Hinweise.

![](_page_33_Picture_58.jpeg)

Es öffnet sich die Druckvorschau mit Auflistung der entsprechenden Hinweise/Fehler.

![](_page_33_Picture_59.jpeg)

Die entsprechenden Fehler und Hinweise, hier Rechtsformwahl und Werteingabe bei Schuldentgelt, müssen bzw. können an der angegebenen Stelle im Formular (hier im Beispiel Zeile 8 und 36 im Gewerbesteuerformular GewSt 1A) korrigiert werden:

![](_page_33_Picture_60.jpeg)

In den Berechnungen werden Ihnen ebenfalls Fehler/Hinweise aufgezeigt:

![](_page_33_Picture_61.jpeg)

![](_page_34_Picture_0.jpeg)

**eurodata Deutschland eurodata AG** Großblittersdorfer Straße 257-259 66119 Saarbrücken

Ansprechpartner: Support edrewe: 0681-8808-369 E-Mail an: rewe-hotline@eurodata.de